# **Surveillance\_client**Software Operation Manual

## Contents

| 1  | Product Description                        | 3  |
|----|--------------------------------------------|----|
|    | 1.1 Important Disclaimer                   | 3  |
|    | 1.2 Software Related Files                 | 3  |
|    | 1.2.1 Software Installation Directory      | 3  |
|    | 1.3 Application Enviroment                 | 3  |
| 2  | System Overview                            | 4  |
|    | 2.1 Operation Management                   | 4  |
| 3  | Software Installing and Uninstalling       | 4  |
|    | 3.1 Software Installing                    | 4  |
|    | 3.2 Software Uninstalling                  | 7  |
| 4  | Description on Configuration and Operation | 7  |
|    | 4.1 Software Start-up                      | 7  |
|    | 4.1.1 Software Start-up                    | 7  |
|    | 4.2 Configuration                          | 8  |
|    | 4.2.1 Configuration Wizard                 | 8  |
|    | 4.2.2 Add Devices                          |    |
| 5  | Preview Screen and Control Panel           | 11 |
|    | 5.2 Control Panel                          | 14 |
|    | 5.3 Main View                              |    |
|    | 5.4 Use Multiple Windows or Monitors       |    |
|    | 5.5 Sequence Mode                          | 19 |
|    | 5.6 PTZ Control                            |    |
|    | 5.6.1 PTZ Cruise                           |    |
| 6  | Remote Playback                            | 23 |
|    | 6.1 Remote Playback Control                |    |
|    | 6.2 Download Video Files                   |    |
| 7  |                                            |    |
|    | 7.1 Modify DVR Information                 |    |
|    | 7.2 Delete DVR                             |    |
|    | 7.3 Remote Configuration of DVR            |    |
|    | 7.4 Create Group                           |    |
|    | 7.5 Modify Group                           |    |
|    | 7.6 Delete Group                           |    |
| 8  | Local Log Search                           |    |
|    | 8.1 Backup Logs                            |    |
| 9  | Account Management                         |    |
|    | 9.1 Enable Password of Admin Account       |    |
|    | 9.2 Add User Account                       |    |
|    | 9.3 Modify User Account                    |    |
|    | 9.4 Delete User                            |    |
| 10 | N File Management                          | 34 |

#### Surveillance\_client Software Operation Manual

| 11 | Video Player                                            | 35 |
|----|---------------------------------------------------------|----|
|    | 11.1 Play downloaded files/Cut videos/Local video files | 35 |
|    | 11.2 Video Play Control                                 | 36 |
| 12 | System Configuration                                    | 37 |
|    | 12.1 General                                            | 37 |
|    | 12.2 File                                               | 38 |
|    | 12.3 Alarm Sound                                        | 39 |

## **1 Product Description**

#### 1.1 Important Disclaimer

Thank you for using Surveillance\_client series products. Please carefully read the software operation manual before operation.

As the software may be updated at any time, the contents of the operation manual are subject to change without prior notice.

#### Disclaimer:

The company has sought to the integrity and accuracy of the contents of the operation manual during the compilation process and will not be held liable for any errors or omissions. The company reserves the right to change the software mentioned in the operation manual at any time without prior notice. Thank you for choosing our products. Please carefully read this manual before operation. We assume no economic and legal responsibility for the losses caused by the operation not according to the stipulations.

#### 1.2 Software Related Files

The files for software installing, running, recording and sharpshooting are in the following folders by specific paths.

#### 1.2.1 Software Installation Directory

The default software installation path: C:\Program Files\Dvrsoft\Surveillance\_client. User can define the path for installation.

## 1.3 Application Environment

Requirements for system configuration:

#### **Hardware**

CPU: Intel Core 2 Duo 2.4GHZ or Higher

RAM: 2GB or higher

VGA: DirectX 9.0 compatible VGA card, NVIDIA GeForce 9500GT or higher, with video memory of 512MB or larger

(Make sure the graphics driver provided by the computer supplier has been installed.)

Network Card: Recommend to use gigabit NIC, (including network card, router, switch and network cables of 5e or higher specifications for RJ45 port)

Disk Space: At least 1GB space should be available except the required space for recording.

OS: Window Vista Business, Enterprise, Ultimate (32 bit or 64 bit) Window 7 Professional, Enterprise, Ultimate (32 bit or 64 bit) Window 8, Window 8 professional, DirectX 9.1 or higher

Mac OS: 10.6 or higher

# 2 System Overview

## 2.1 Operation Management

In consideration of the functions and features of the software, we strongly recommend that:

- All the operators should be trained so as to avoid forming the artificial weak point of protection system.
- Sound user management mechanism and level should be established and the low level user's access should be restricted so as to avoid the possibility of the incorrect operation.

# 3 Software Installing and Uninstalling

## 3.1 Software Installing

Double click the installation file "Surveillance\_client\_1.0.23\_2013\_07\_30" to install the software.

1 The following window will be popped up.

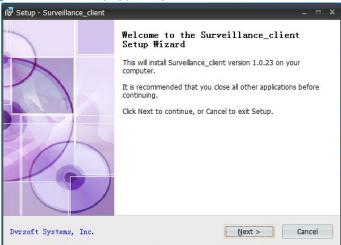

Fig.3-1

#### 3. Click Next

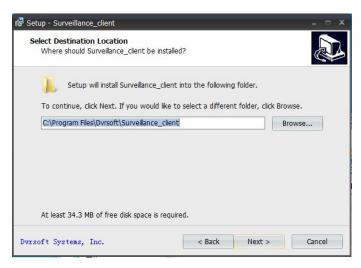

Fig.3-2

4. The system default installation path: System disk:\ Program Files\Dvrsoft\Surveillance\_client. To change the installation path, please click **Browse** to customize. (Fig. 3-2)

Confirm the installation path and then click Next.

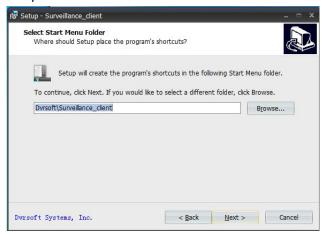

Fig. 3-3

5. The program's shortcut will be created in the following Start Menu folder. The default installation path is Dvrsoft\Surveillance client. If you want to select a different folder, please click **Browse** to customize. (Fig. 3-3) Confirm the installation path and then click Next.

> i₩ Setup - Surveillance\_client Select Additional Tasks Which additional tasks should be performed?

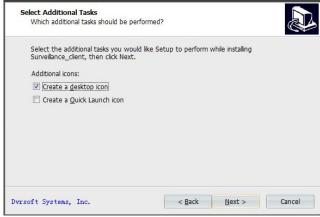

Fig. 3-4

6. Select the additional tasks you would like Setup to perform while installing Surveillance client. Additional icons: 1. Create a desktop icon, 2. Create a Quick Launch icon. (Fig.3-4).

7. Click Install to start installation. (Fig. 3-5)

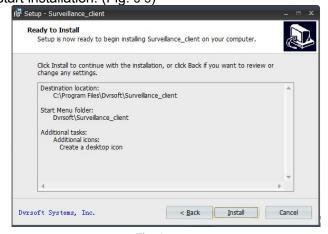

Fig. 3-5

5. After software setup finished, the following window will be popped up. Click **Finish** to

exit Setup. (Fig. 3-6)

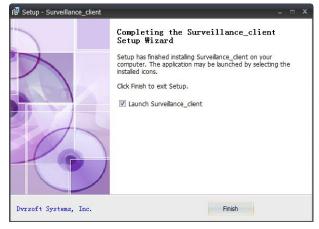

Fig. 3-6

## 3.2 Software Uninstalling

User can uninstall the software in Add and Remove Programs of the Control Panel. User can also run the Uninstall program by the following steps:

 Click Start button →All programs→Dvrsoft\Surveillance\_client→Uninstall Surveillance\_client, the following window will be popped up. Click Yes.

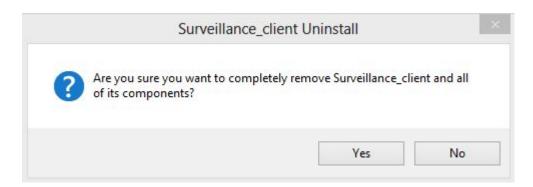

Fig. 3-7

2. System starts uninstalling the software and the process will be automatically finished.

# 4 Description on Configuration and Operation

In this chapter, we'll learn the specific operation of Surveillance\_client.

## 4.1 Software Start-up

## 4.1.1 Software Start-up

After installation is finished, a shortcut for Surveillance\_client will be generated on the desktop. Run the program by double clicking the shortcut Surveillance\_client on the desktop or click Start →All Programs→ Dvrsoft\Surveillance\_client → Surveillance\_client.

#### Run the software for the first time

Please start the program Surveillance\_client.

1. Click Login. No password by default.

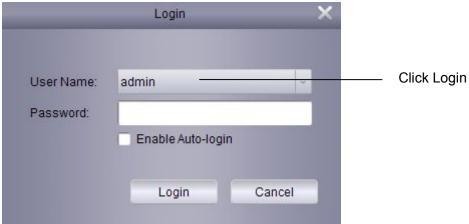

Fig. 4-1

# 4.2 Configuration

## 4.2.1 Configuration Wizard

1. Run Surveillance client and Add Device Wizard will be opened. Click Next.

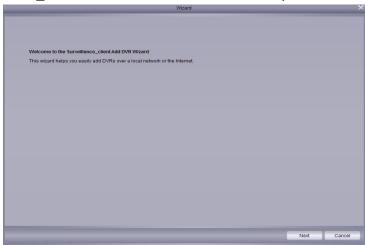

Fig. 4-2

Note: If Add Device Wizard is not opened, please single click Help to manually open it.

2. Click Add Online Device and the client software will scan all the online network DVRs in LAN.

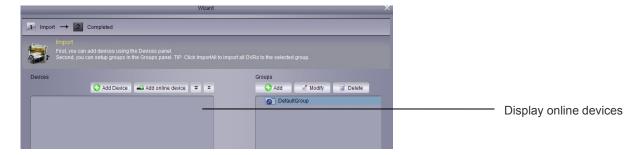

Fig. 4-3

3. Click a DVR in the list and the added devices, IP address, port and channel number will be displayed. Click Add Selected Device to add.

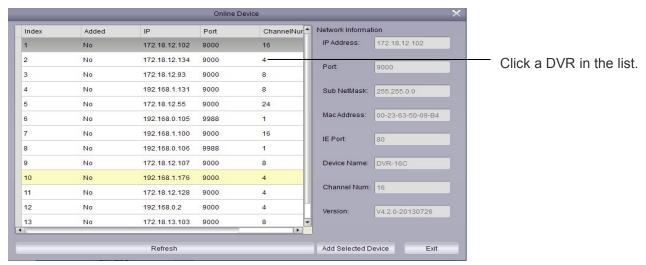

Fig. 4-4

Note: If your DVR is not available in the list, click Exit and then click add to manually input the IP address of DVR.

- 4. Input the name of the selected DVR in Device Name field, e.g. home, office, etc.
- 5. Input user name in User Name field (default name is admin)
- 6. Input password in Password field. The password field is blank by default. You may change the login password of DVR.

#### 4.2.2 Add Devices

#### 1. Click Add.

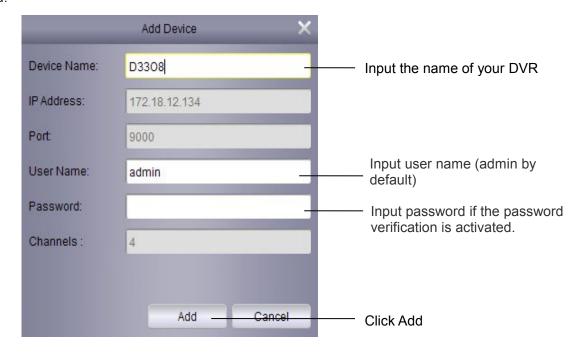

Fig. 4-5

2. Click ImportAll to import all DVRs to the default group.

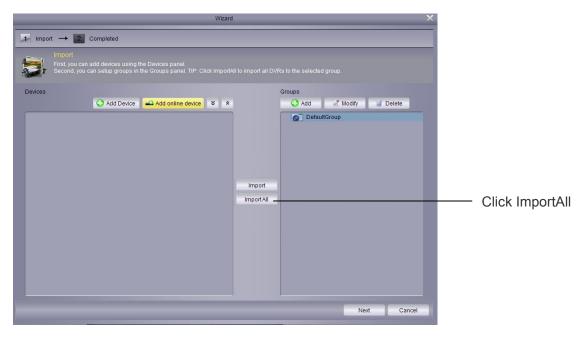

Fig. 4-6

9. Click Next and then click Finish to complete the wizard.

## **5 Preview Screen and Control Panel**

1. Click Main View

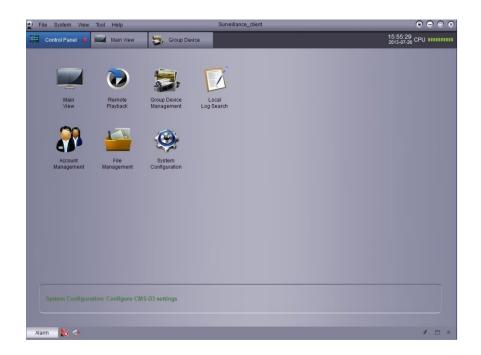

Fig.5-1

2. Click and drag it to the default group in the show grid.

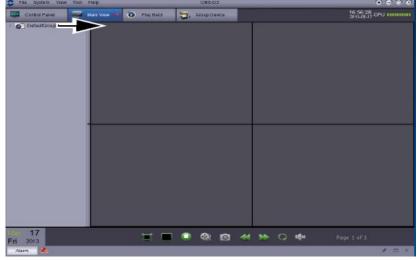

Fig. 5-2

# 5.1 Add DVR by Using DNS

If DVRs use dynamic domain names, you may add them into Surveillance\_client.

#### Preconditions:

- Create a DDNS account.
- Enter domain information and enter DVR local.
- Map the port to the router.

## Add a DVR by using DDNS:

1. Select 'Control Panel' option and click the Group Device Management.

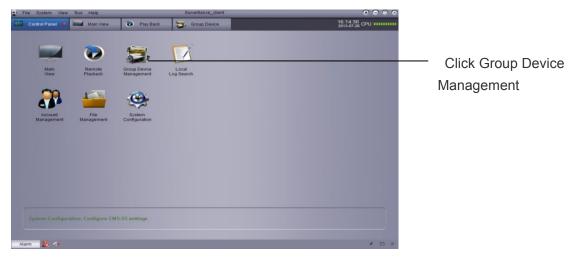

Fig. 5-3

2. Click Add Device.

#### 3. Configuration:

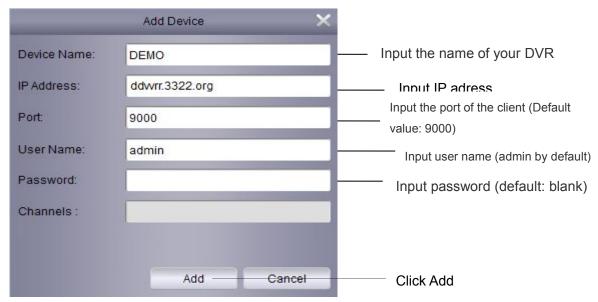

Fig. 5-4

- Device Name: Input the name of your DVR, e.g. home, office, etc.
- IP Address: Input domain name, for example, ddvvrr. 3322.org.
- Port: Input the client port of DVR (Default: 9000) .
- User Name: Input user name (admin by default).
- Password: Input password. The password field is blank by default unless the password verification has been activated for DVR.
- 4. Click Add.
- 5. Click import all to import all DVRs to the default group.
- 6. Click 'Control Panel' option.
- 7. Click Main View.

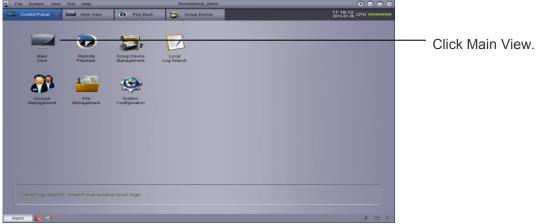

Fig. 5-5

8. Click and drag it to the default group in the displayed window.

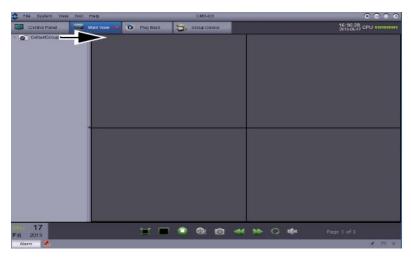

Fig. 5-6

#### Result

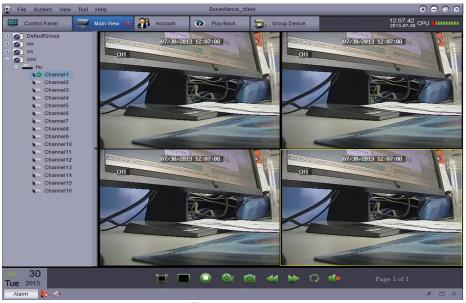

Fig. 5-7

#### **5.2 Control Panel**

You may access to your DVR through control panel to preview and playback the videos. You can also open control panel and click the control panel option at any time.

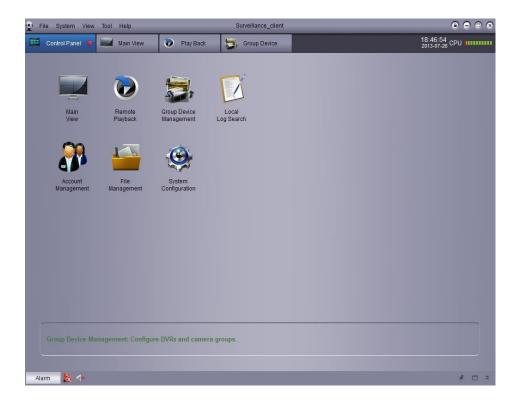

Fig. 5-8

The following options can be found in the Control Panel:

- Main View: Remotely preview the videos. Refer to 5.3 Main View for details.
- Remote Playback: Play the recorded videos in the DVR. Refer <u>6. Remote Playback</u> for details.
- Group Device Management: Manage DVRs and camera groups. Remotely control the DVR configuration. Refer to <u>Group Device Management</u> for details.
- Local Log Search: Search log of DVR. Refer to Local Log Search for details.
- Account Management: Set up the account and password for the client software. Refer to <u>Account Management</u> for details.
- File Management: View and management the snapshots and recorded files. Refer to File Management for details.
- System Configuration: Configure Surveillance\_client. Refer to <u>System Management</u> for details.

## 5.3 Main View

User may preview the videos in Main View. To access to Main View, enter Control Panel and click Main View ( )

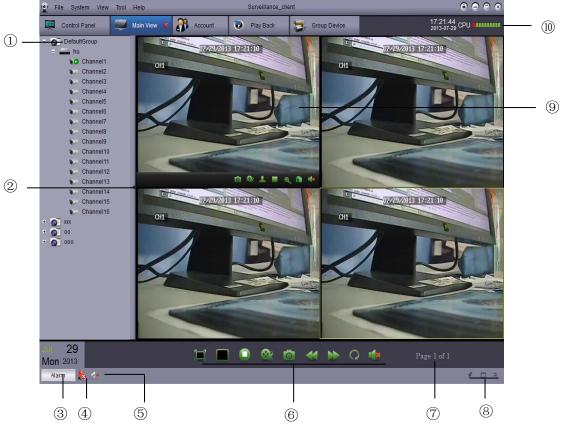

Fig. 5-9

- 1. DVR List: Display all DVRs and camera groups connecting to the client software.
  - Camera group is indicated by the icon and DVR is indicated by the icon
  - Icons related to DVR:

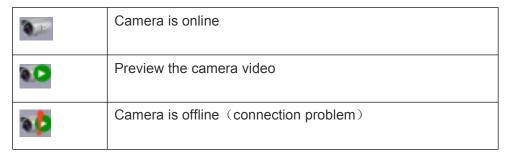

Click and drag the camera, camera group or show grid to open.

Tip: You may click and drag the camera and create customized view from different DVRs.

- 2. Hide the list of DVR/Camera: Click the arrow to hide/display DVR list.
- 3. Alarms: Click alarm panel and the system alarm list and events, e.g. motion detection event, will be displayed on the screen.

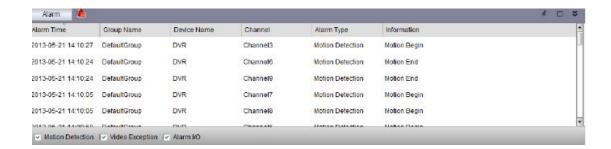

Fig. 5-10

- 4. Remove alarms to the list.
- 5. Mute alarming sound : Click to enable mute or cancel mute. Set the alarming sound.
- 6. Toolbar of the Main View:
  - Full screen display : Click to enable full screen display and press ESC to exit.

  - Stop status display : Click to stop all channel previews.
  - Screenshot
     Click to save the screenshot of the current channel.
  - Cut videos : Click to start/stop cutting currently selected channel video.
  - Previous/Next
     Click to go to previous page or next page.
  - Sequence : Click to configure sequence mode.
  - Audio ON/OFF
- 7. Page Page 1 of 3 : When multiple cameras are opened, the screen is split to form multi-screen display window and many pages are formed. The number of current page and total page is displayed on the bottom of the screen.
- 8. Alarm Control Panel:
  - Auto-hide: Click to enable/disable the auto-hide function of alarm panel.
  - Maximize the alarm panel: Maximize the alarm panel in the tab page.

- Display/hide alarm panel.
- 9. Camera Display: Select a channel and put the cursor on the toolbar of the channel. The toolbar contains the following options:

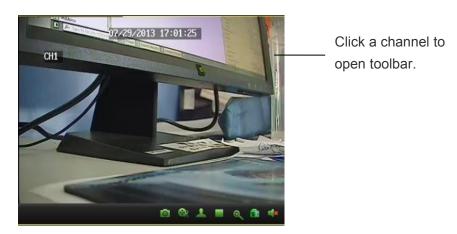

Fig. 5-11

- Cut videos : Click to start or stop cutting the currently selected channel video.
- PTZ Click to use PTZ control. Refer to PTZ Control for details.
- Stop Video : Click to stop the current channel video.
- Digital Zoom : Click to use digital zoom mode.
- Color cotting : Open the color setting menu of the current camera.
- Mute : Mute/unmute the current preview video.
- 10. CPU status: Display CPU utilization.

# **5.4 Use Multiple Windows or Monitors**

Create multiple tab pages of preview video windows. Customize the preview video windows as required (4 tab pages can be opened at most).

Open multiple windows:

Click preview tab page and drag it out of the main window to create the 2<sup>nd</sup> display window.

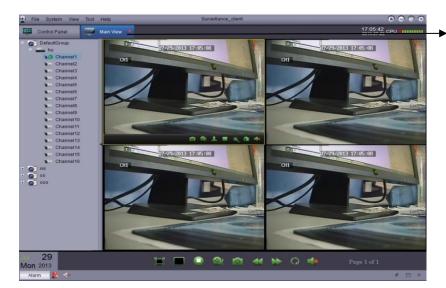

Click and drag it out of the main window.

Fig. 5-11

#### Result:

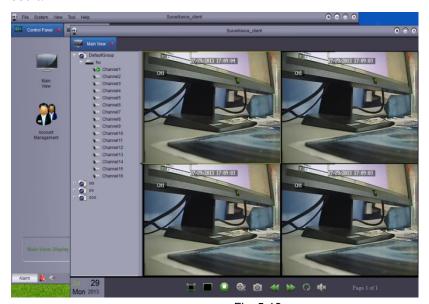

Open multiple tab pages. You can monitor different videos from multiple monitors.

Fig. 5-12

## 5.5 Sequence Mode

When Sequence Mode is enabled, the main view will be in automatic cycle mode in setting time. You may set sequence mode for one or all preview video window.

Use Sequence Mode:

- 1. Click to enable sequence mode control.
- 2. If you want to use Sequence Mode in current window, click Current Main View and select 'Independent' or 'Sync With Global' to perform independent sequence for current window or synchronize with other windows in the same time interval.

Click 'Current Main View' to use Sequence Mode for current window.

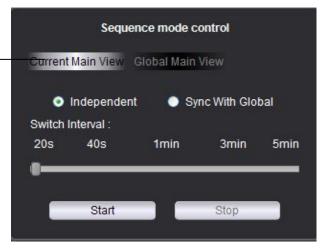

Fig. 5-13

or

If you want to use Sequence Mode in all windows, click 'Global Main View'. All main view windows which are selected 'sync with global' will be in synchronized sequence mode. If 'Force all main view synchronize with global' is selected, all main view windows will be forced to sequence in the same time interval.

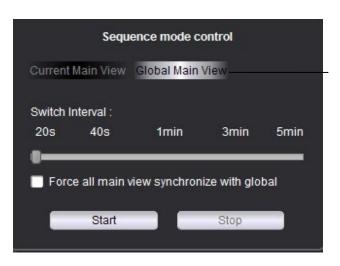

Click 'Global Main View' to use Sequence Mode in all windows

Fig. 5-14

- 3. Use slider to set the Switch Interval (dwell time).
- 4. Click to start sequence mode.

#### **5.6 PTZ Control**

If you have a PTZ camera, you may perform remote control by using software.

Note: Before remote control of PTZ, please make sure the relevant parameters of PTZ hve been set in DVR. Refer to operation manual of DVR for the detailed setting of PTZ.

#### PTZ Camera Control:

1. In Main View, put cursor on PTZ camera and the toolbar will appear. Click Lato open PTZ control.

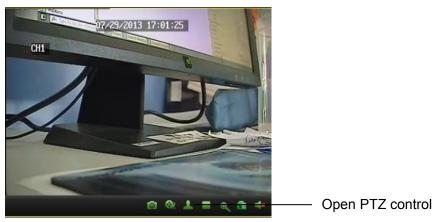

Fig. 5-15

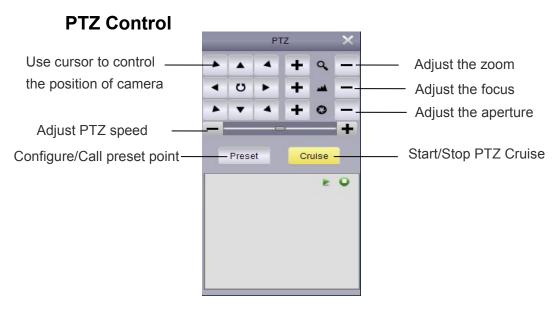

Fig. 5-16

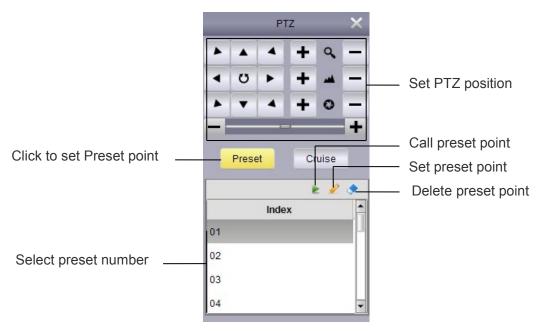

Fig. 5-17

#### 5.6.1 PTZ Cruise

When PTZ cruise is enabled, PTZ will start cruising through saved preset point. Set more than two preset points and cruising can be started.

Start/Stop PTZ cruise.

- 1. Click Cruise.
- 2. Click to start PTZ cruise and click to stop PTZ cruise.

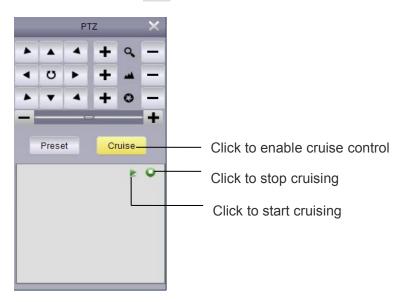

Fig. 5-18

# **6 Remote Playback**

User can view the audios and videos recorded by DVR in the computer through remote playback.

Remote Playback:

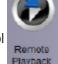

1. Click remote control

on the control panel.

- 2. Select the video channel for remote playback.
- 3. Playback can be done in 4 channels at the same time.
- 4. Select playback in calendar. The red triangle icon indicates that there is video available for playback.
- 5. Click Search to show the current videos of DVR.
- to play the selected event.
- 7. Click to select play time in time fence.

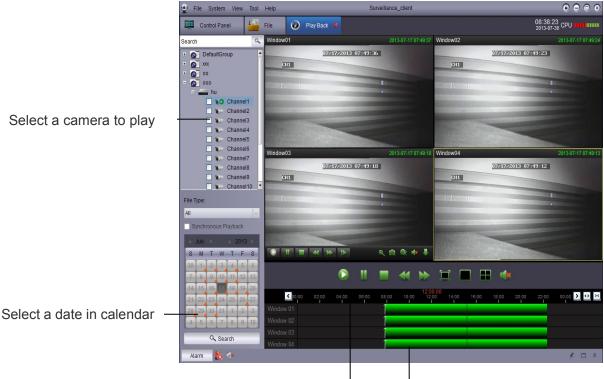

Click Start to play

Click the time fence to select play time.

## **6.1 Remote Playback Control**

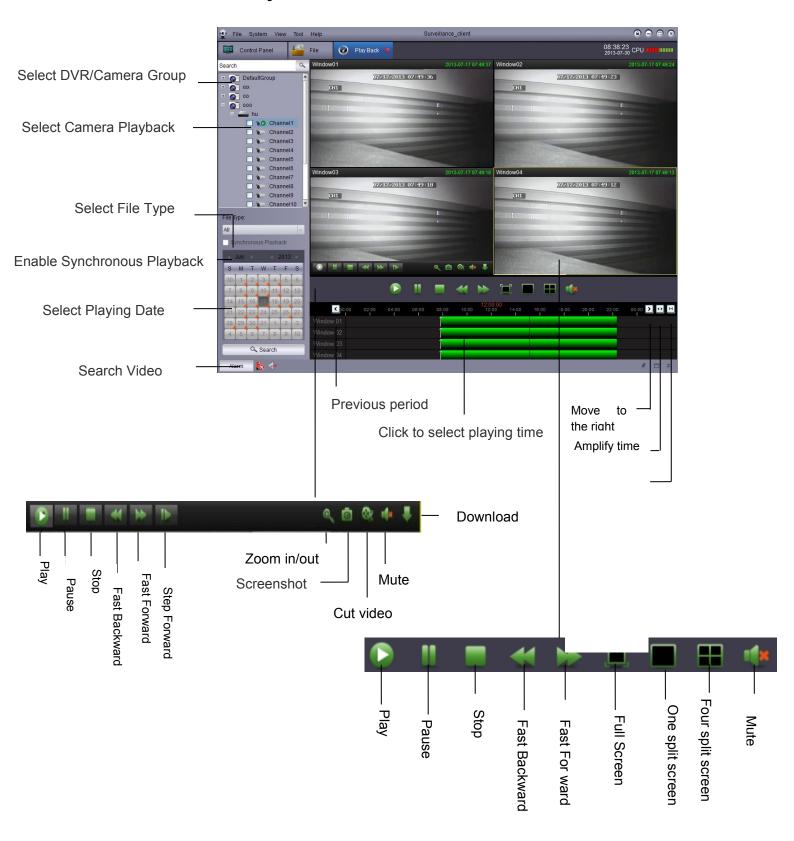

\_

#### 6.2 Download Video Files

DVR video files can be remotely downloaded.

Download video files:

1. Put cursor on the video and click \_\_\_\_ to open download menu.

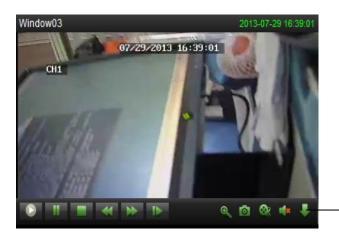

Click to open the download menu.

2. Select a file and click Download. Wait seconds and the download will be started.

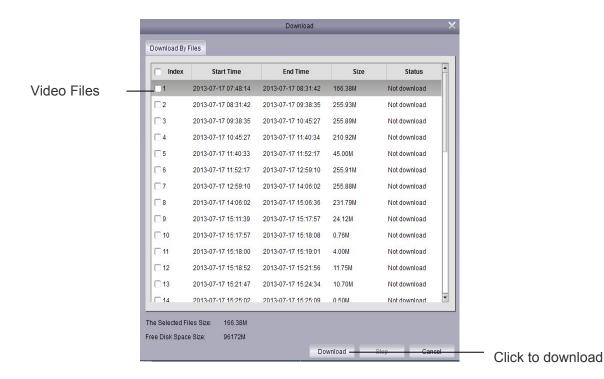

Video file format is .264. <u>Video player</u> is internally installed in Surveillance\_client. If you want to convert .264 to AVI, please use AVIGenerator on the attached CD.

## 7 Group Device Management

Group Device Management Menu is used for managing DVR and camera group.

The device panel on the left allows you to add, modify and delete DVR system and remotely control DVR device. You can set up camera group by the group panel on the right. Import the channels from device panel into group panel to access the videos or playback. You can select different channels from multiple devices to a group. The defaultgroup is created by default. You may create new group as required.

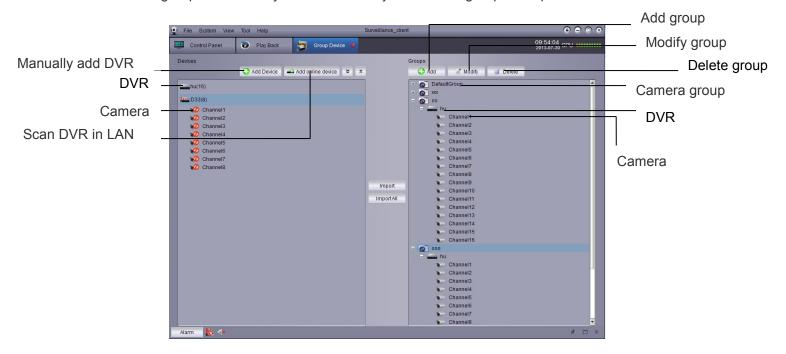

## 7.1 Modify DVR Information

User can modify the name of DVR and delete DVR or camera from group.

Modify DVR information:

1. In the device list, left click DVR to be modified and then click \_\_\_\_\_\_.

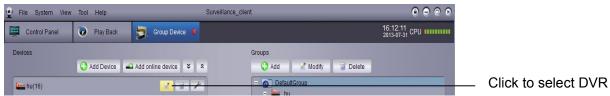

2. Modify DVR information and save.

#### 7.2 Delete DVR

You may delete DVR from Surveillance\_client.

Delete DVR:

Click to select DVR to be deleted and then click \_\_\_\_ and save to delete DVR.

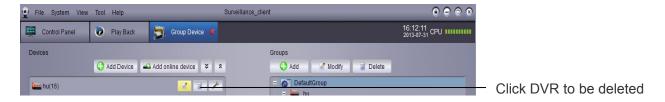

## 7.3 Remote Configuration of DVR

You may remotely configure DVR parameters by software.

Remotely configure DVR:

Click to set parameters. Refer operation manual for details.

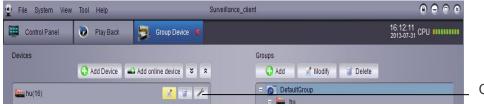

Click to configure the parameters of DVR.

#### 7.4 Create Group

1. Click Add. Input a customized name and then click Yes to confirm.

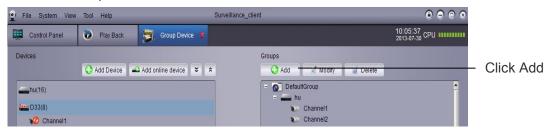

2. Import DVR channel to group. Select DVR or camera to be imported in the left list to import them to the selected group.

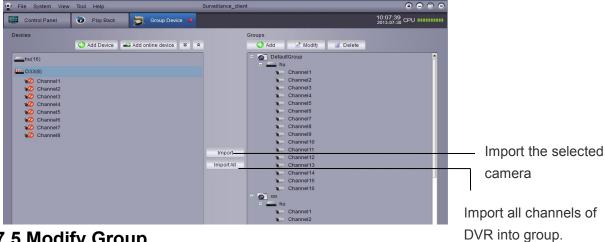

# 7.5 Modify Group

Modify group name/Delete DVR or camera from group.

1. Click group name and then click Modify. Input name to be modified in the pop-up box and save by clicking Yes.

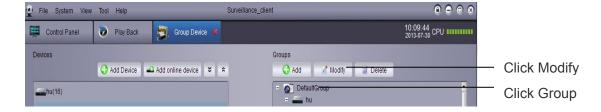

2. Click the name of DVR/camera and click Modify. Input the name to modified in the pop-up box and save by clicking Yes.

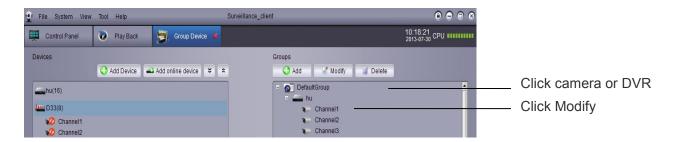

#### 7.6 Delete Group

Delete the name of Group/DVR/Camera

- 1. Click Group/DVR/Camera.
- 2. Click Delete and then click Yes to confirm.

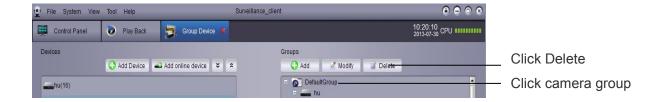

Click camera group and click Delete. Click Yes to confirm.

# 8. Local Log Search

'Local Log Search' refers to searching the log of Surveillance\_client. Defaultly it can search one week's log. User may define the log reservation time as one month. Refer to system setting for details.

#### Search log:

- Click Local Log Search on the Control Panel.
- 2. Set the following search options:
- User Name: Select 'All Users' to search logs created by all users, or select 'Specific User' to view his log.
- Log Type: Alarm log records motion detection alarms and system alarms. Operation log records configuration change or access of system users to log system (such as login and logout)
- All Type: Select to search logs of all type or specific type.

- Group: Select DVR or Camera group to search desired logs or select All Groups to search logs of all DVRs and camera groups.
- Start Time/End Time: Select start time or end time of searching.
- 3. Click Search and all logs meeting search conditions will be displayed in the list.

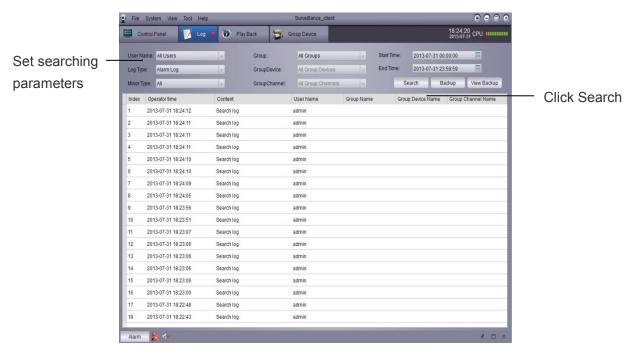

#### 8.1 Backup Logs

User can back up the log search result in the hard disk or view backup log.

#### Backup log:

- 1. Search log by following above steps.
- 2. Click Backup

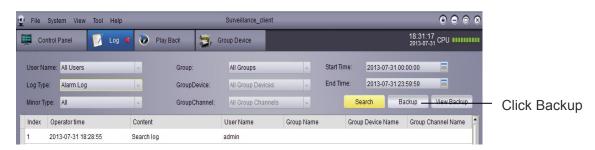

3. Select a folder and input a file name and then click Save.

Open saved log file:

1. Click to view backup.

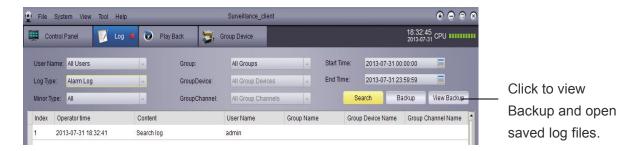

1. Select log file and click Open.

## **9 Account Management**

User may use Account Management menu to create Surveillance\_client user account.

The client software includes the following user types:

- Admin: When you firstly run the client software, the default account is admin. The
  administrator has the privilege to operate client software and remotely configure DVR
  parameters. The administrator can add, modify or delete any other user accounts.
- User: It is standard user account. User's privileges are assigned by administrator.
   User cannot change software setting or change other user account. User can change his own password.

# Visit Account Management:

Click Account Management

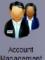

on the Control Panel.

#### 9.1 Enable Password of Admin Account

The password for admin account is blank by default. No password input is needed to log in Surveillance\_client. If password is set for admin account, operator has to input password to log in the client.

Create password for admin account.

1. To login with admin account, please click admin account and then click Modify.

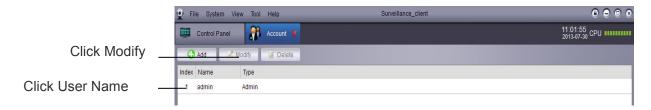

- 2. Input password for admin account and repeat inputting to confirm.
- 3. Click Save to save password.

Note: Click to lock Surveillance\_client and user should input password for administrator. Or the user can click System > Change user to user other user account to login. Please note that admin account does not logout until another account login.

#### 9.2 Add User Account

Note: Only administrator is allowed to create new user account.

#### 1. Click Add

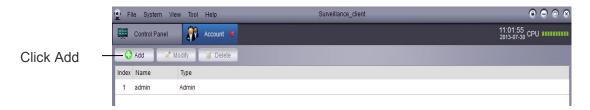

- 2. Configuration:
- Input password for user account and repeat inputting to confirm.
- Select privileges for the user account on the bottom area.

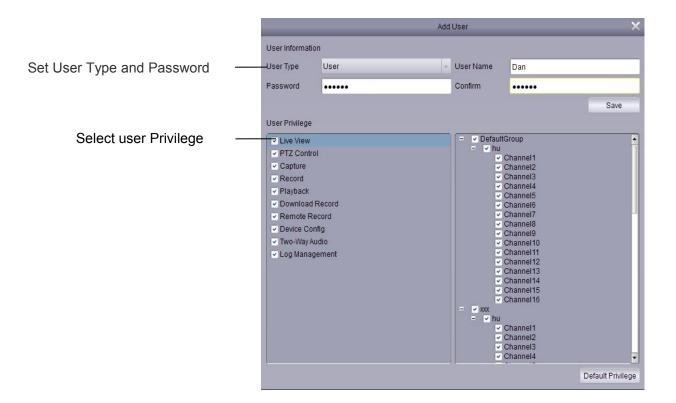

3. Click Save to create user account.

## 9.3 Modify User Account

1. Click the account to be modified and click Modify.

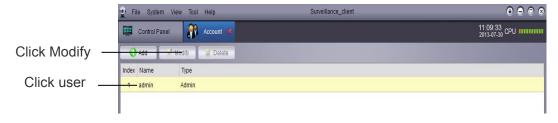

2. Edit the settings and privileges of common users and click Save.

Note: Common users can only modify his own password while administrator can modify the password or privileges of any user.

#### 9.4 Delete User

Click user you want to delete and click Delete and click Yes to confirm.

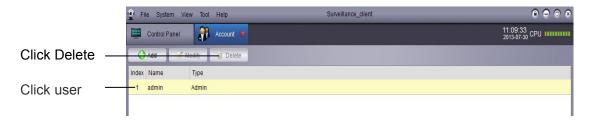

Note: Only administrator can delete common user.

# 10 File Management

Use file management to view local videos and screenshots.

Use file management:

- Click file management on the Control Panel.
- 2. Select the camera or DVR you want to search on the left of the screen.
- 3. Click Video to search manual videos or click Picture to search screenshot.
- 4. Set start time and end time. Time period for cutting videos and pictures is for recording original videos, not for saving files.
- 5. Click to search files.
- 6. Double click to open files or use button on the bottom of the screen to delete or save files in your computer.

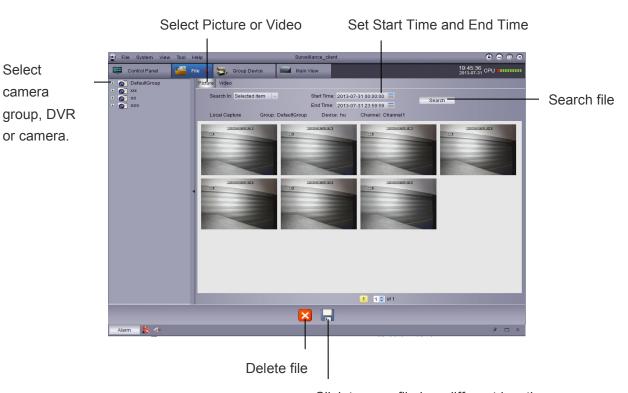

Click to save file in a different location.

## 11 Video Player

Video player can play downloaded files/ cut videos/ local video files.

# 11.1 Play downloaded files/Cut videos/Local video files

1. Click File>Open Video File. The video player will be opened.

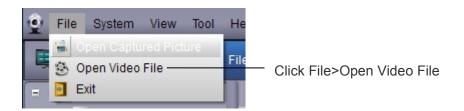

2. Click and select the video file and click Open to play the video file.

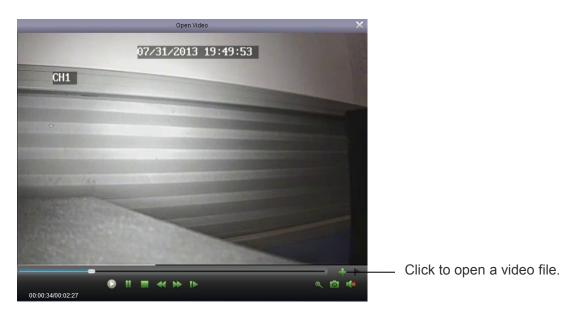

# 11.2 Video Play Control

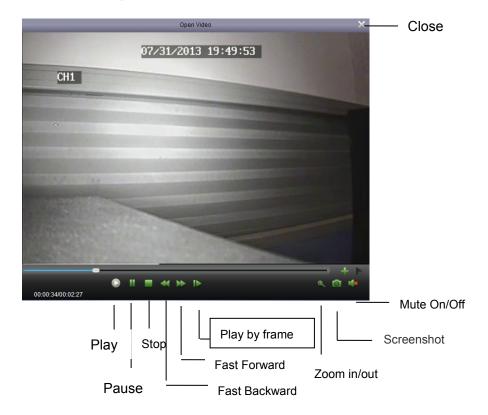

• Zoom in: click and then click and drag on the picture, and click again to zoom in.

# 12 System Configuration

System configuration is used for configuring Surveillance\_client.

#### System configuration:

Click system configuration

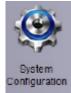

on the Control Panel.

#### 12.1 General

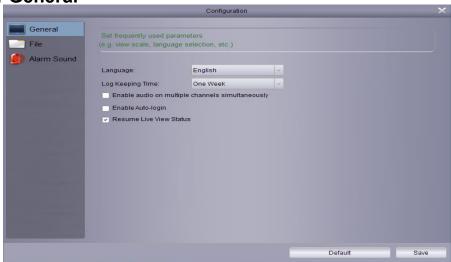

#### Configure general settings:

- 1. Configuration:
- Language: Select a language.
- Log Keeping Time: One week/Half month/One month.
- Enable audio on multiple channels simultaneously: Enable multi-channel audio output and play multi-channel audio.
- Enable auto-login: Automatically login without inputting account and password.
- Resume Live View Status: Open software and the last live view status will be automatically resumed.
- 2. Click Save to save the modification.

#### 12.2 File

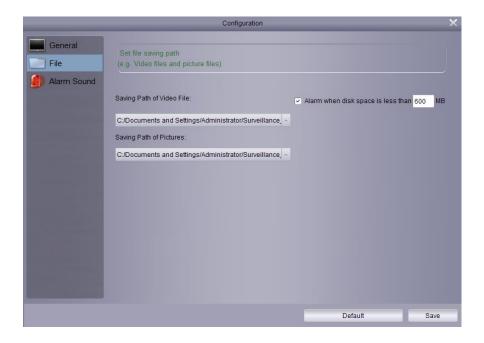

Set saving path of files (Video files and image files)

You can set an alarm message. When the disk space for saving files is less than the set space, the alarm message will appear. The default setting is 600MB.

Configure the folder for saving files:

- 1. Click and select the required folder.
- 2. Click Save to save the changes.

Set alarm for insufficient disk space:

Alarm will appear if disk space is sufficient. When the disk space for saving is less than set space, the alarm will appear. The minimum value is 500MB.

## 12.3 Alarm Sound

Customize alarm sound: Allow you to configure alarm sound. You may use any WAV file to be the alarm sound.

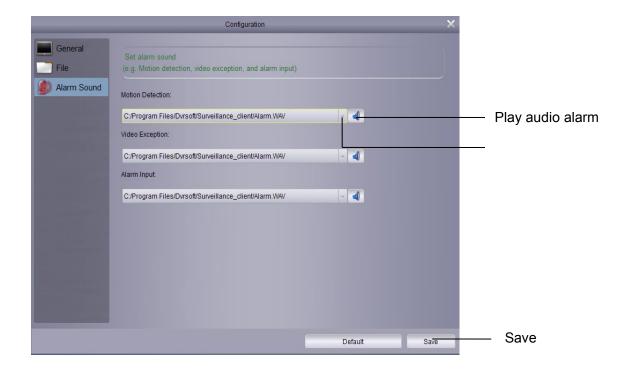

#### All rights reserved. No reproduction is allowed.

- 1. No person should copy, distribute, re-record or store any contents in the product related manual in the retrieval system or translate the contents into other languages by any means or in any forms without written permission.
- 2. The product specifications and information mentioned in the user manual are only for reference. The contents are subject to update at any time without notice. We assume no responsibility for any errors of the contents in the user manual, including hardware and software.
  - 3. We assume no responsibility for any damage caused by improper use of the product.
- 4. The product names mentioned in the user manual are only for identification. The names may be the trademark or copyright of other companies.
- 5. The product color provided by the package may be different from the color shown on the package. The pictures are only for reference. The technical specifications are subject to change without notice. The supplied accessories may vary in different markets. Please consult your local agent.